# **Read closely. Think critically. Be worldly.**

NEWSELA continues to provide students and educators with articles and tools to meet the needs of today's classroom. Relevant, high interest articles provided in five reading levels allow students to read the same content at suitable reading levels. Articles are aligned with Common Core anchors making searching easy using grade level and anchor standards filters. Teachers can now share articles as announcements or assignments directly to Google Classroom courses. NEWSELA also provides featured text sets of articles or teachers can build their own text sets. While there are many other benefits to using NEWSELA, let's focus on a few of its most useful features.

## **ARTICLES**

Searching is easy! Choose from topic categories or use your own keywords.

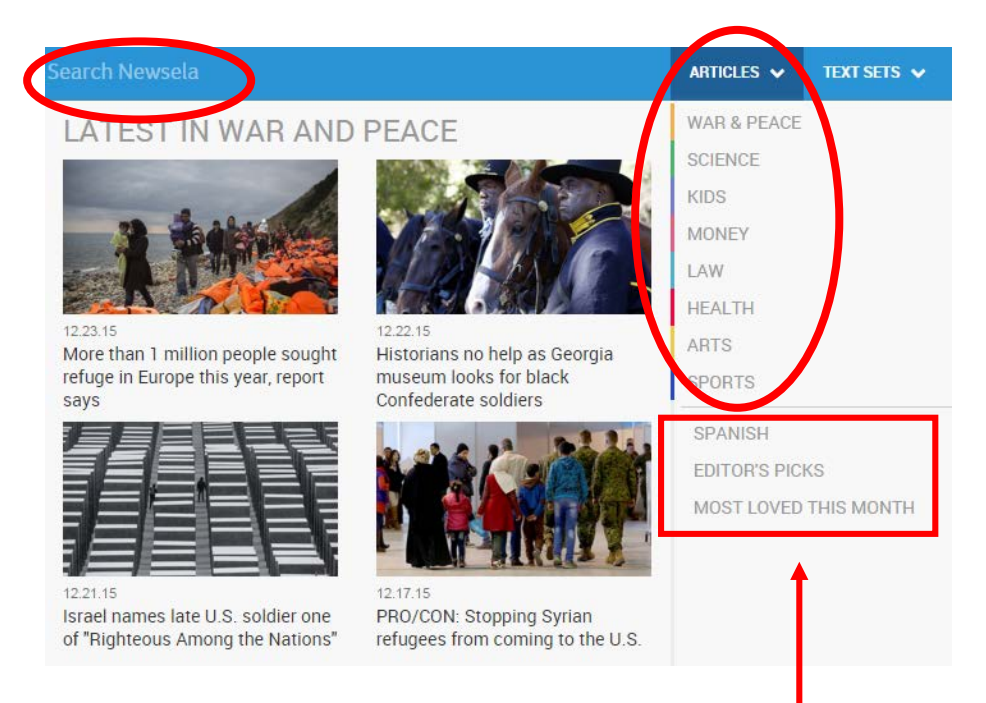

Some articles are available in Spanish. Want the advice of others? Choose Editor's Picks or Most Loved This Month.

#### **EASY-TO-USE FILTERS**

Filters aid in narrowing your search for articles. Simply choose the Grade Level and Reading Standard. Your search will default to English unless you choose Spanish.

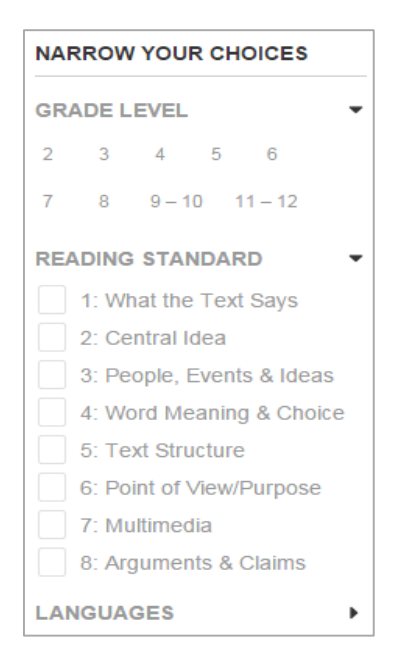

## **BROWSING ANCHOR READING STANDARDS**

Just want to browse anchor reading standards? Use tags identifying topic categories or hover over the lightbulb underneath the article's overview. Use the heart to let NEWSELA know if you liked the article.

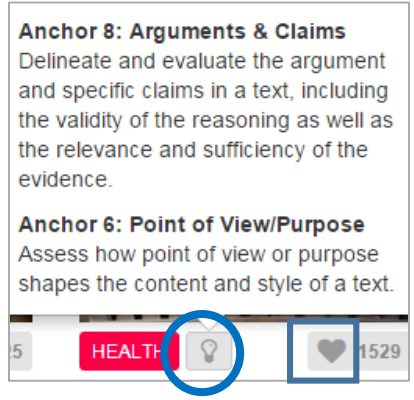

#### **READING LEVELS**

Select the appropriate reading level with an easy click. Notice that the grade level and word count changes as the reading level is adjusted. News source and publishing date are also noted.

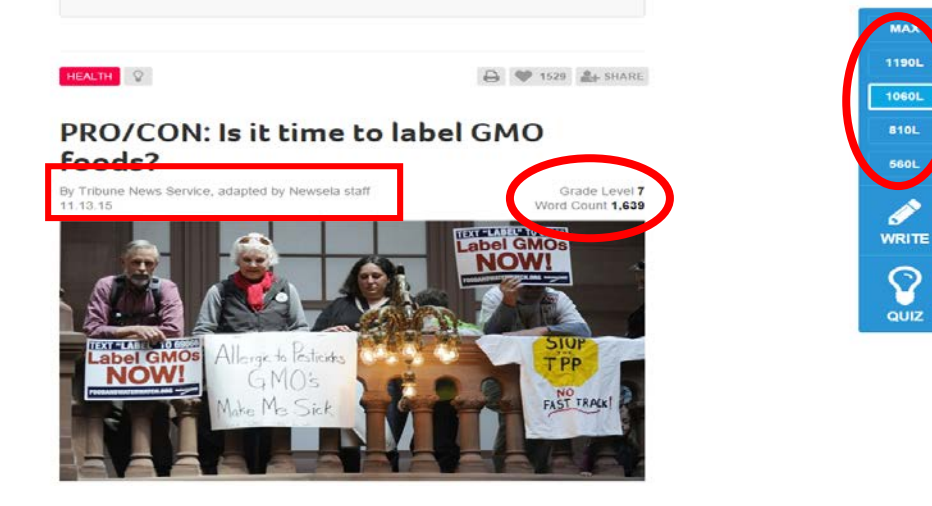

## **SHARE ARTICLES TO OTHER PLATFORMS**

Sharing articles with students in Google Classroom is as simple as 1–2–3! Select SHARE. 1. Google Classroom icon. 2. Choose your class. 3. Choose the desired action. Now click GO.

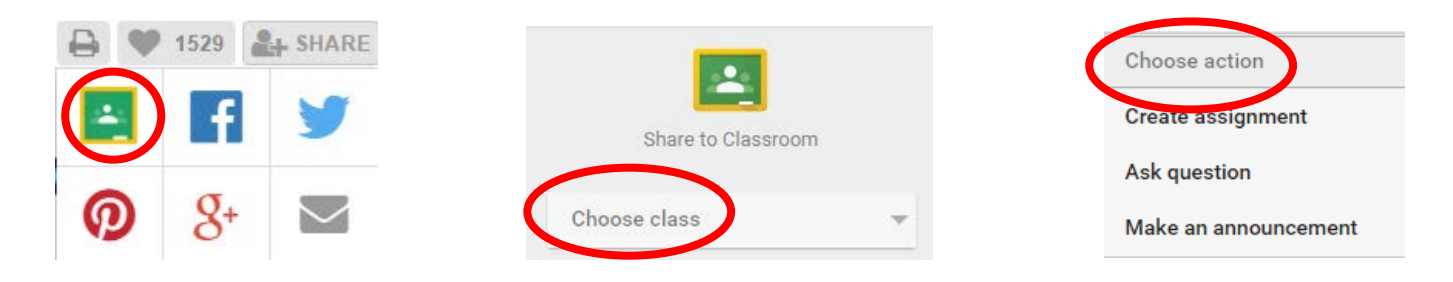

Students can now see the selected article in Google Classroom and access it through the live link.

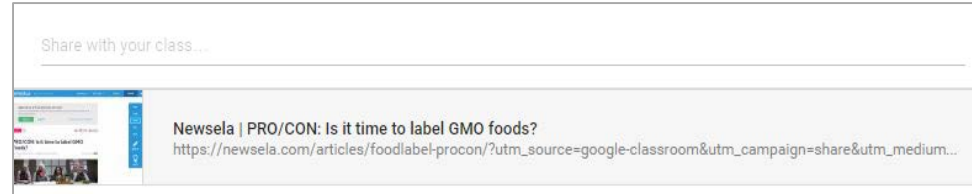

#### **USING TEXT SETS**

Text sets are collections of articles surrounding a common topic or standard. Use Featured Text Sets created by NEWSELA or create your own. Narrow choices using the Grade Level and Reading Standard filters once you select a type of Text Set.

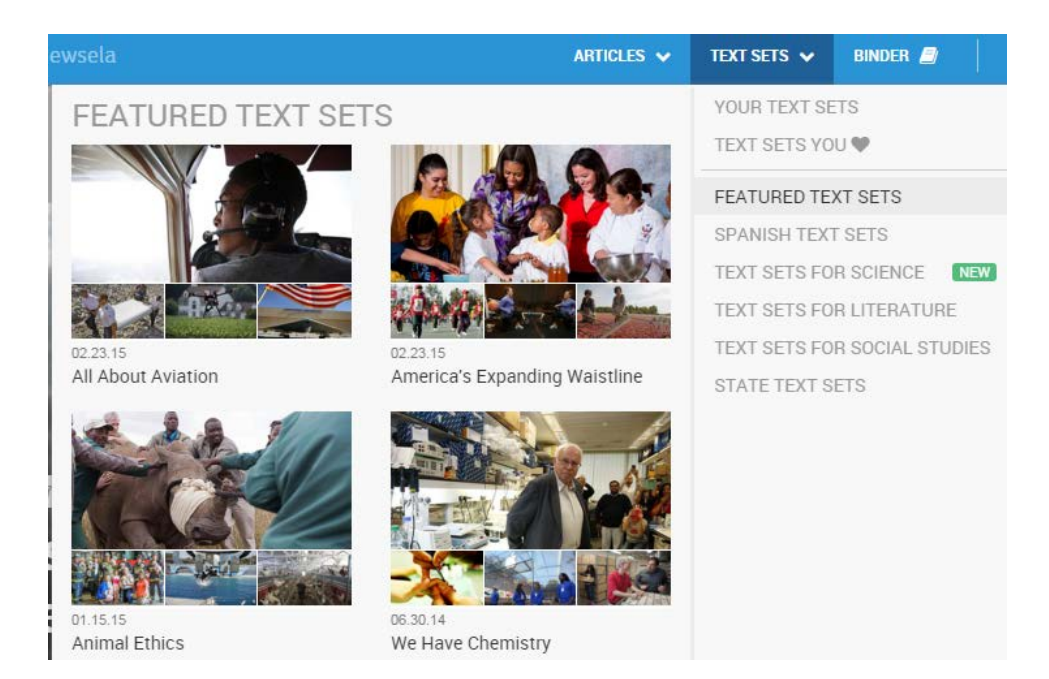

*Note: In order to create Text Sets of your own, you must have an active account and be signed in.* Follow these directions to [get registered.](http://support.newsela.com/hc/en-us/articles/201217225-Registering-for-Newsela-teacher-within-the-U-S-) Once you have your account you can sign in using your e-mail/user name and password or take a short cut and sign in with Google.

## **CREATING TEXT SETS**

Create your own text sets by hovering over Text Sets in the blue ribbon at the top of the page and selecting Your Text Sets. Next, click the Create New Text Set button to get started. You will be prompted for a Text Set name and description, along with a visibility setting (everyone or just me).

Text sets are easily edited or deleted by hovering over the wrench next to the Text set name.

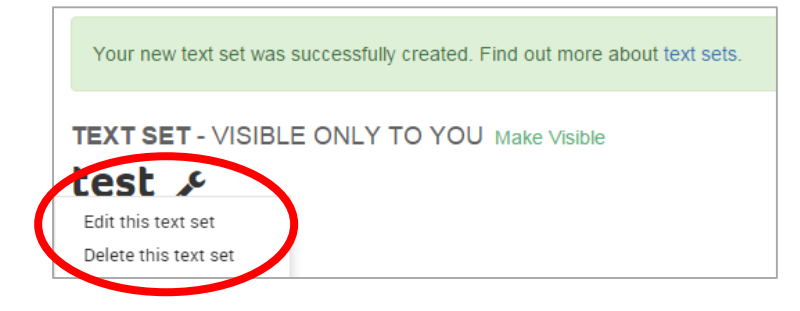

During the account registration process you are prompted to set up classes and invite students. If you use Google Classroom you may skip this step as your purpose is to create the Text Step, not use NEWSELA's Assign feature.

When accessing an article you will notice three buttons at the top of the page. To add an article to a Text Set, choose the "add to" drop-down box and select the name of the Text Set to which you want to add.

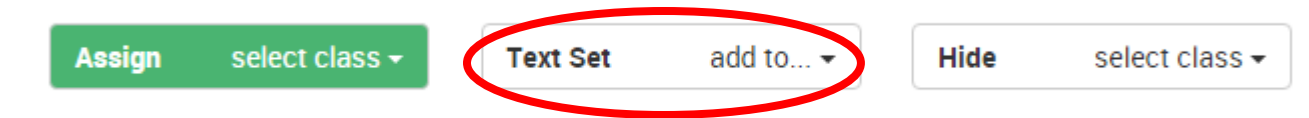

#### **ADDITIONAL INFORMATION & SUPPORT**

NEWSELA has a rich Learning and Support page. To access the page click the ? in the blue ribbon at the top of the page (upper-right hand corner). NEWSELA offers How Do I...? and [Classroom Resources](http://support.newsela.com/hc/en-us/categories/200419005) are very helpful to both teachers and students. A PRO version of NEWSELA is also available, providing users with additional features.

#### **LIBRARY MEDIA ASSISTANCE**

Please check with your Library Media Specialist for additional assistance.